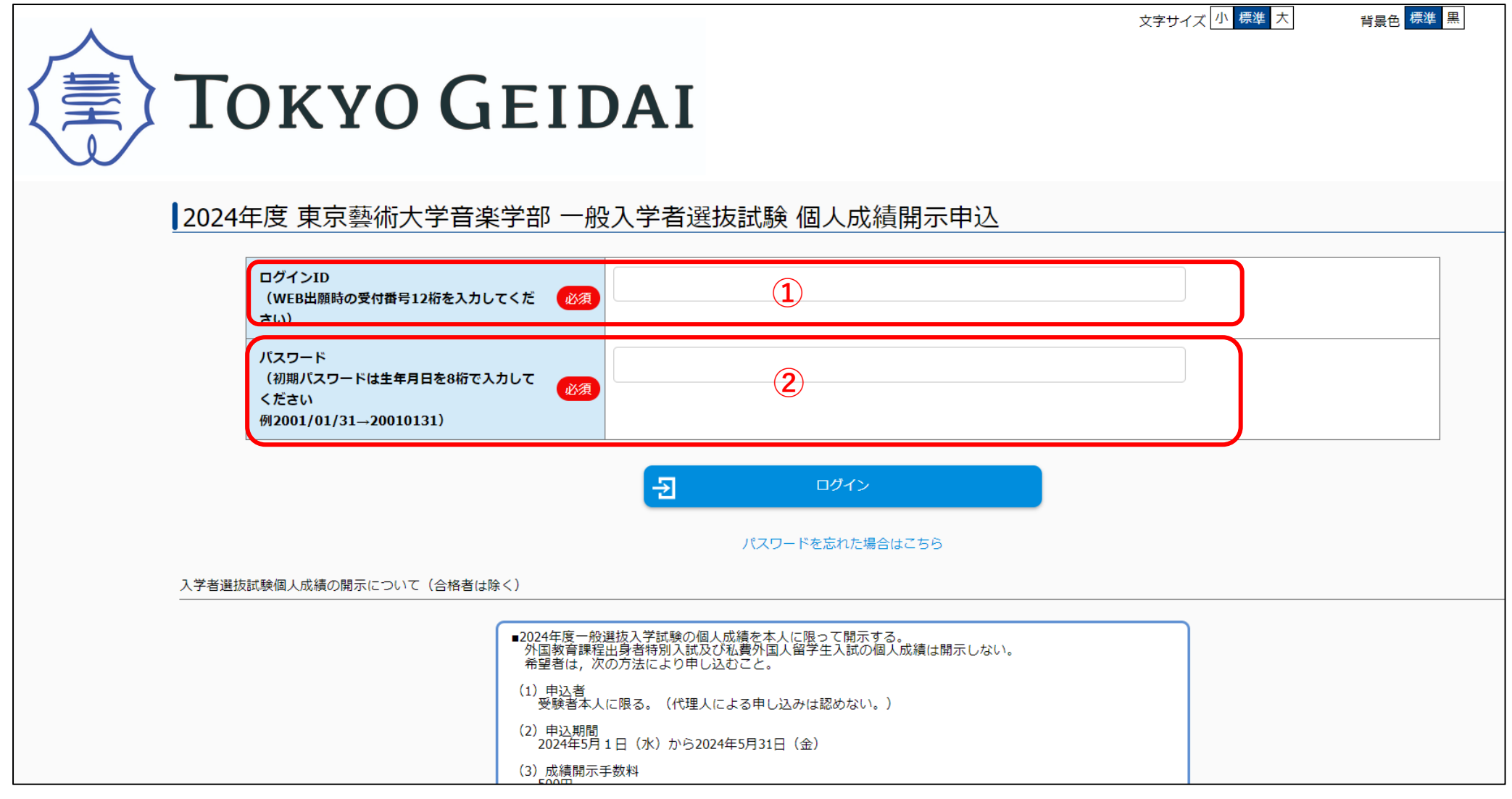

**①ログイン ID は、WEB 出願時の受付番号 12 桁の数字です。受付番号を紛失している場合、音楽学部学生募集係メール宛にお問い合わせください。その際、本人確 認のため、受験時の受験票又は公的証明書(保険証、免許証、パスポート等)を画像データにて送付してください。 ②初期パスワードは申請者(受験者)の生年月日を 8 桁で入力してください。**

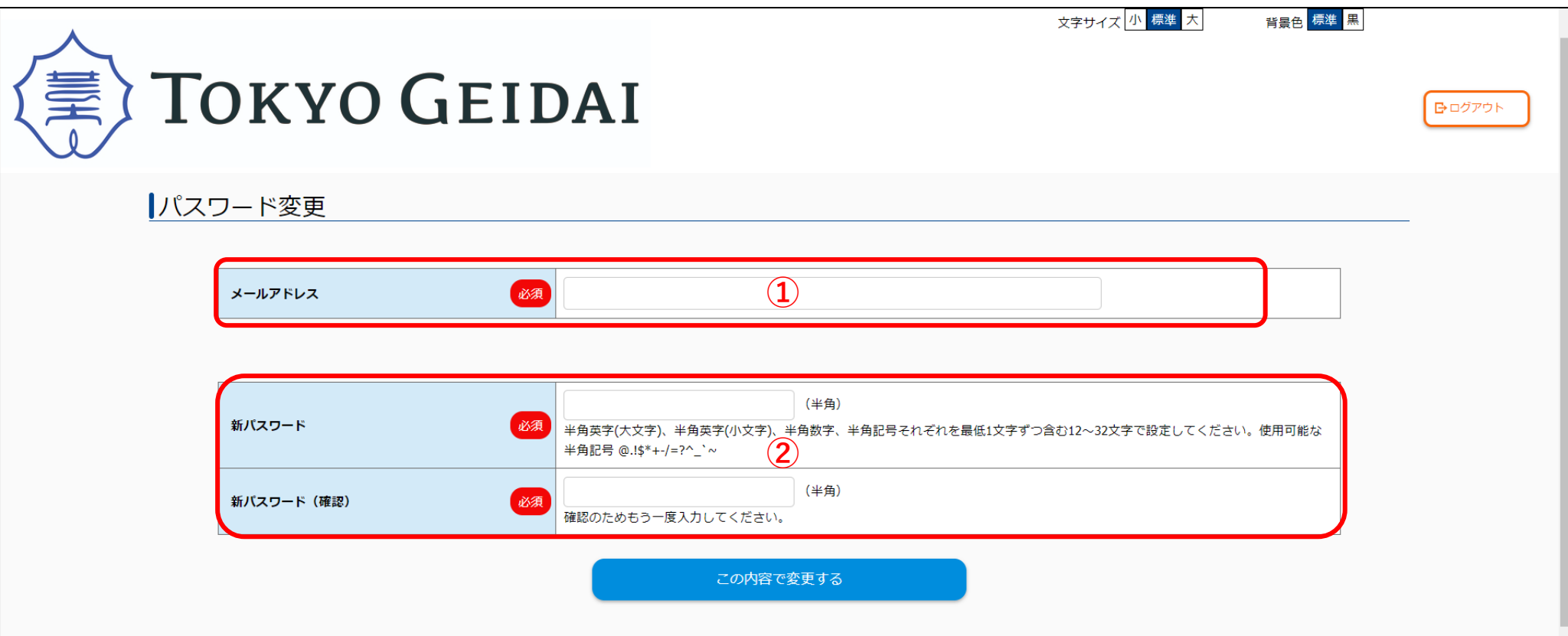

**①メールアドレスを入力します。メールアドレスの誤入力に注意してください。また、(1)パスワードの設定変更(2)申込受付(3)支払完了のお知らせメール が「[no-reply@e-apply.jp](mailto:no-reply@e-apply.jp)」から送信されますので、予め受信設定をお願いします。**

**②新しいパスワードを設定します。『この内容で変更する』を押すと、①で設定したメールアドレス宛に「【東京藝術大学音楽学部入試成績開示】パスワードを変更し ました」のメールが届きます。**

# 2024/4/16

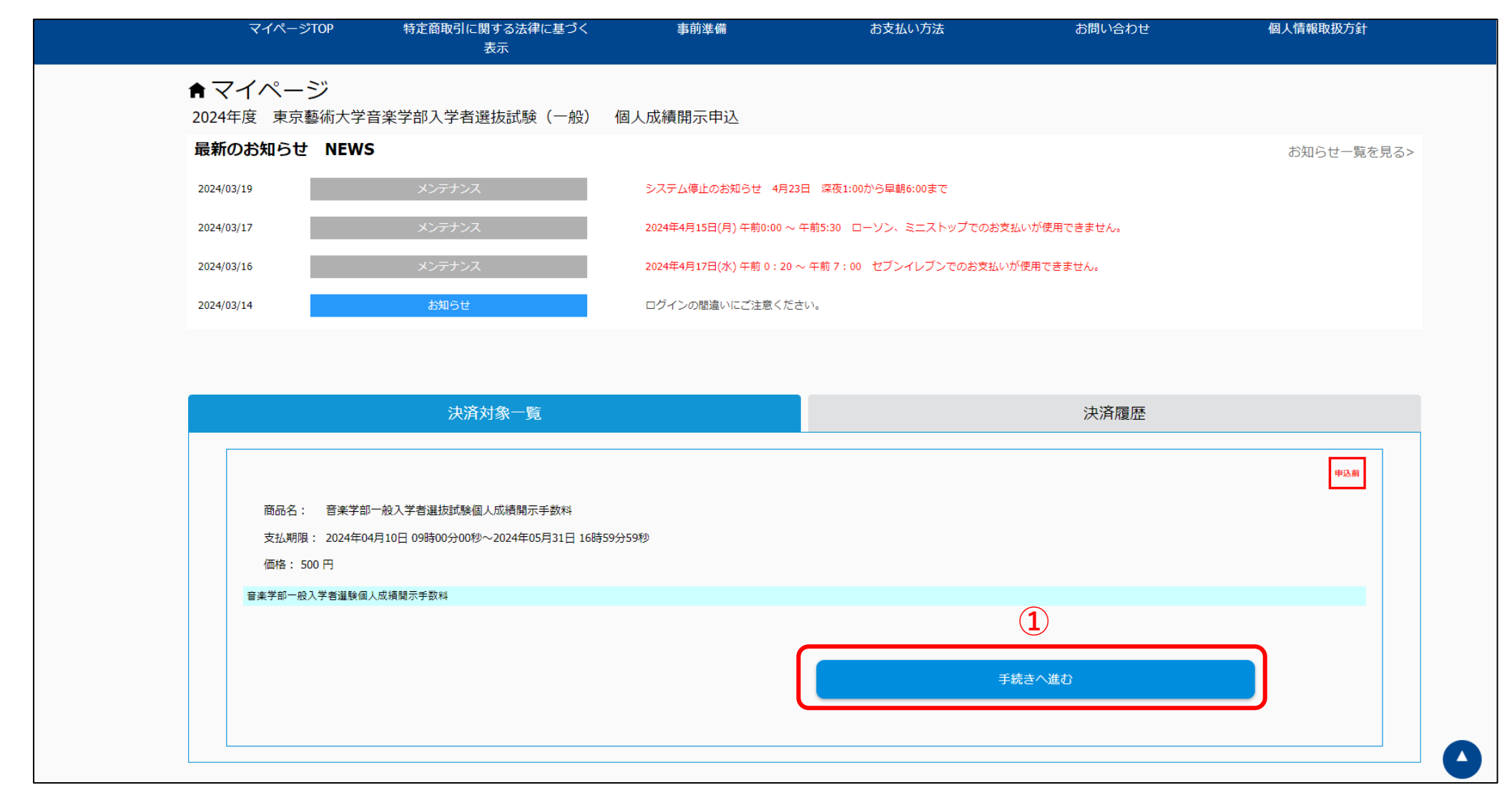

**①『手続きへ進む』を押します。**

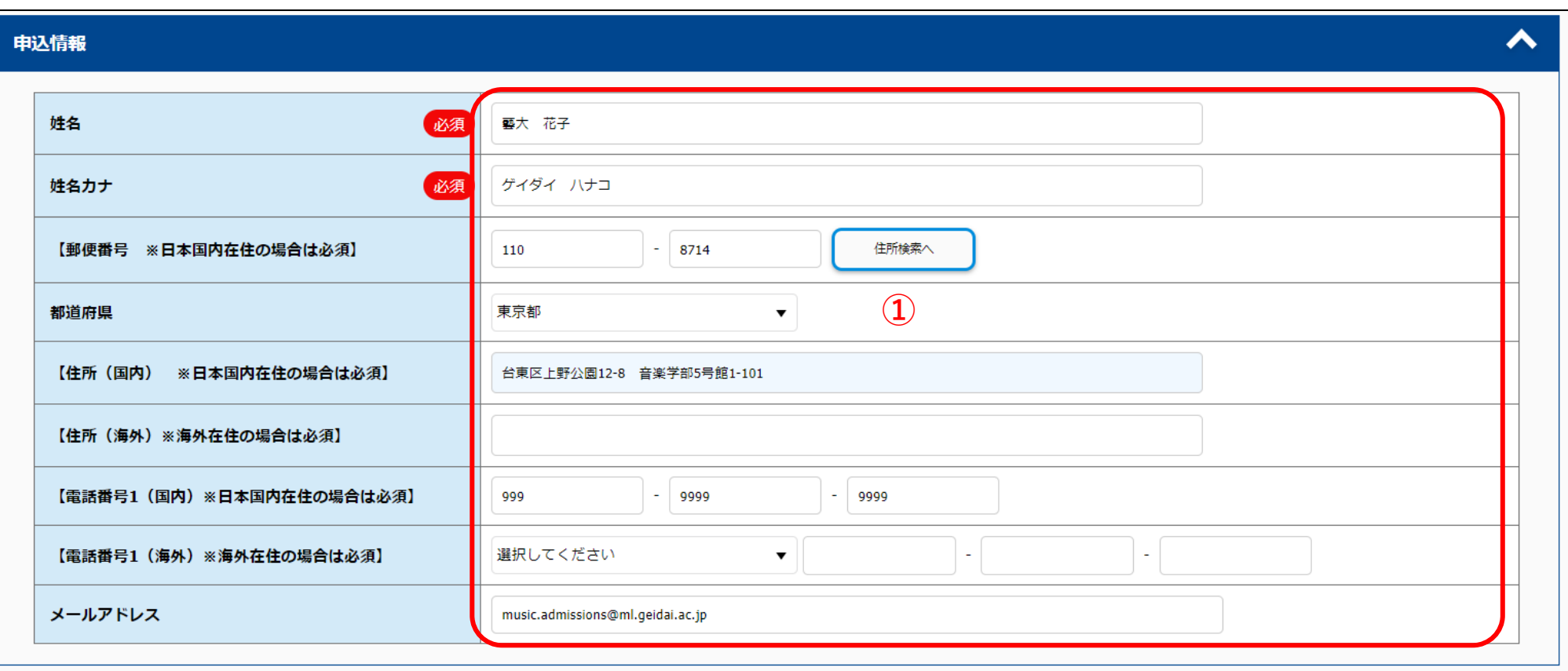

**①『姓名』『姓名カナ』『メールアドレス』は予め入力されていますので、誤りがないかご確認ください。**

**『住所』『電話番号』を入力してください。**

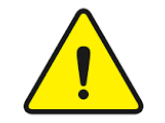

**開示請求手続きは1度しか行えませんので、入力誤りにくれぐれもご注意ください。**

### 開示内容  $\blacktriangle$ √国語 √外国語 大学入学共通テスト成績【得点】 地歴公民 必須 ※大学入学共通テストの成績を科目ごとに □数学 開示する。 □理科 □成績開示を希望しない √第1次試験 藝大の個別入学試験成績【順位】 **①**√第2次試験 必須 ※各楽器等種類ごとの各合格者数が、少数 □ 第3次試験 (作曲のみ) (10人程度以下) の場合は開示しない。 √ 最終試験 最終判定に影響があった試験科目 ◉ 開示を希望する ※最終次試験不合格者には、総合判定に影 必須 ○ 開示を希望しない 響のあった試験科目が特定できる場合に限 りその科目名を開示する。 調査書 ○ 開示を希望する 必須 ※「指導上参考となる諸事項」,「備考」 ◎ 開示を希望しない 欄は除く

**①個人成績開示を希望する科目、試験等にチェックを入れてください。**

**②チェックを入れ終わりましたら『次へ』を押してください。**

∧

### 決済情報

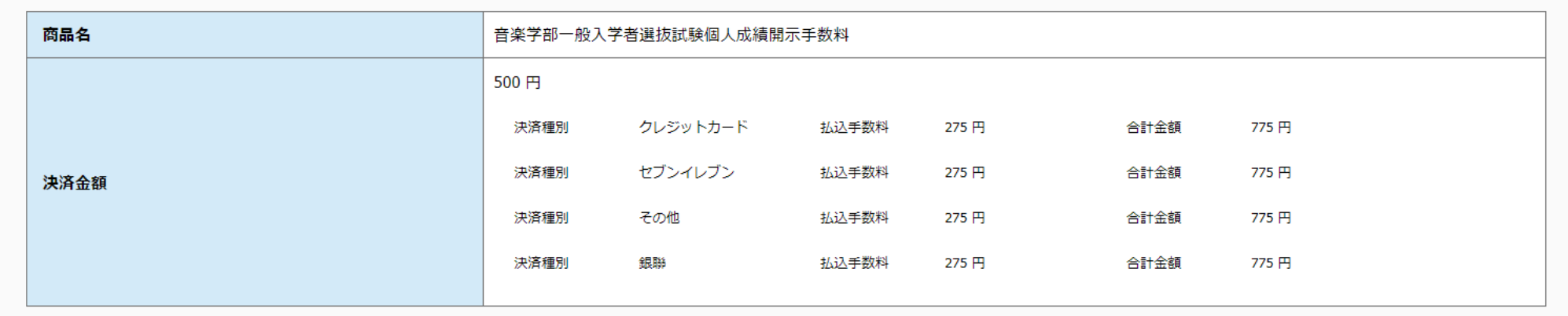

### 申込情報

姓名 藝大 花子 姓名カナ ゲイダイ ハナコ 【郵便番号 ※日本国内在住の場合は必須】  $110 - 8714$ 都道府県 東京都 **①**【住所 (国内) ※日本国内在住の場合は必須】 台東区上野公園12-8 音楽学部5号館1-101 【住所 (海外) ※海外在住の場合は必須】 【電話番号1 (国内) ※日本国内在住の場合は必須】 090 - 9999 - 9999 【電話番号1 (海外) ※海外在住の場合は必須】 メールアドレス music.admissions@ml.geidai.ac.jp

**①申込情報、開示内容を確認してください。**

 $\blacktriangle$ 

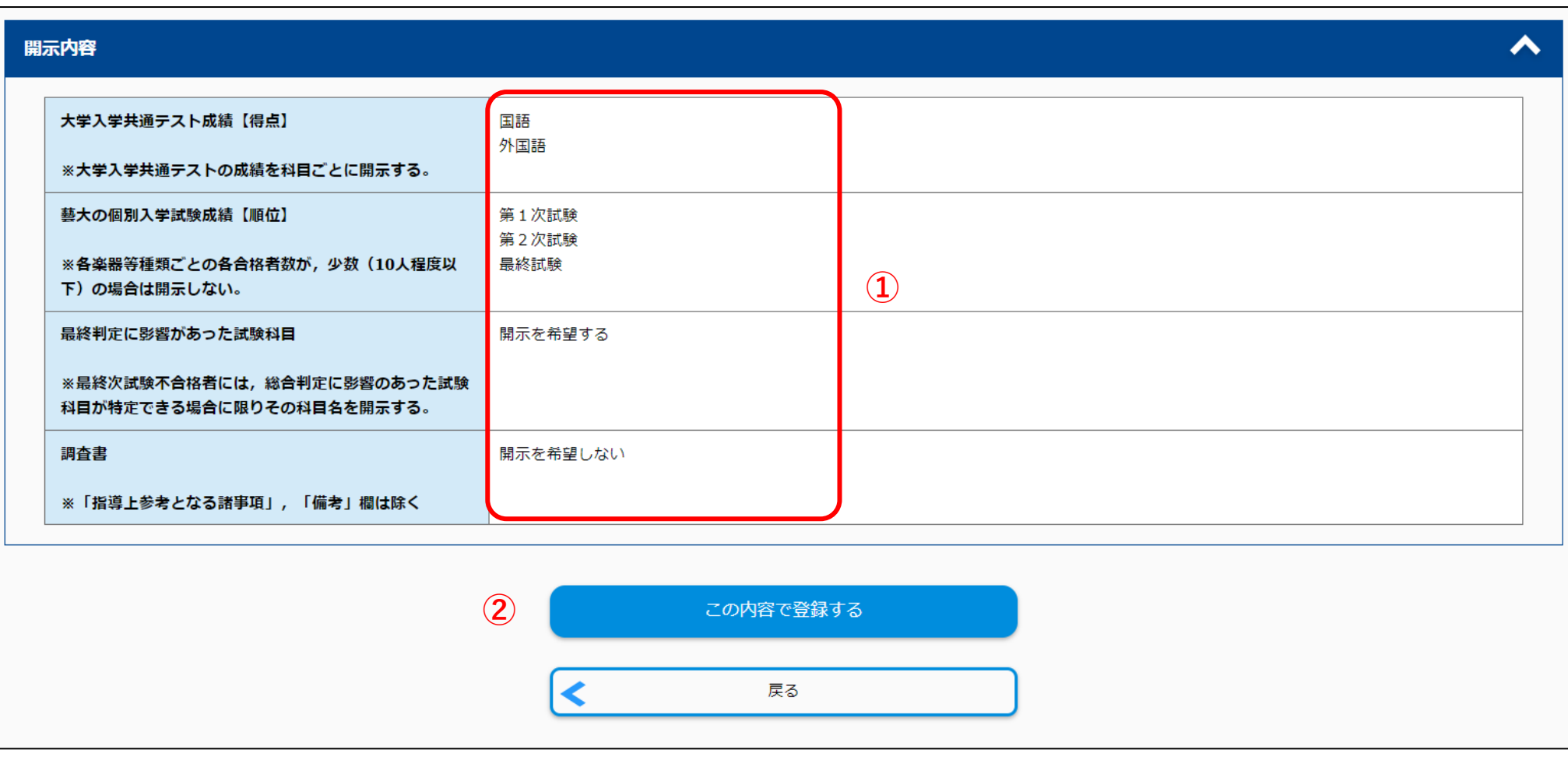

**①申込情報、開示内容を確認してください。**

**②確認し終わりましたら、『この内容で登録する』を押して下さい。**

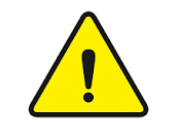

**開示請求手続きは1度しか行えませんので、入力誤りにくれぐれもご注意ください。**

# |申込完了

お申込みありがとうございます。 「引き続き支払う」ボタンを押し、お支払いの手続きに進んでください。

### 受付番号

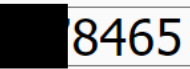

# 手続き手順

お申込みは完了しましたが、お支払いがまだ完了しておりません。 お申込み後に確認メールが配信されますが、ご利用のメール環境によっては受信が遅くなる場合があります。

# ◎まだお支払いは完了しておりません。

下の『引き続き支払う』ボタンを押し、お支払い手続きにお進みください。

②お支払い完了後、登録されたメールアドレスに「支払完了通知」が届きますので、 登録情報等を確認してください。

引き続き支払う

**①申込が完了しましたら、『【東京藝術大学音楽学部入試成績開示】オンライン決済サービス 支払手続き案内』というメールが届きます。**

**②『引き続き支払う』ボタンを押して、支払い手続きにお進みください。**

**③申込完了日から起算し、その3日後の 23 時 59 分までに支払手続きが行われない場合、申し込みはキャンセルとみなされ、データが削除されます。**

**ただし、申込完了日が締切日 5 月 31 日まで 3 日未満の場合は、締切日が優先されます。**